# s**omfy**

### **KNX IP LineMaster, Ref. 9018249 DE**

Bedien- und Montageanleitung

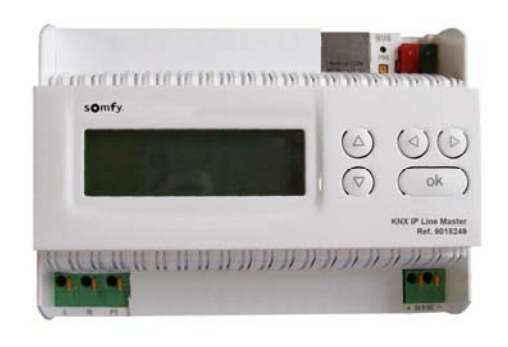

### **Anwendung**

Der KNX LineMaster vereint die zentralen Funktionen einer KNX Buslinie: Netzteil mit Drossel, IP Router und IP Schnittstelle.

Das Netzteil bietet neben der Busspannung eine Hilfsspannung von 24 V. Der IP Router im LineMaster ermöglicht die Weiterleitung von Telegrammen zwischen verschiedenen Linien über ein LAN (IP) als schnellen Backbone. Über die Schnittstellenfunktion kann die KNX Linie direkt von einem PC aus (zum Beispiel von der ETS aus) angesprochen werden.

Das Gerät arbeitet nach der KNXnet/IP-Spezifikation unter Verwendung von Core, Device Management, Tunnelling und Routing. Der Router im KNX LineMaster 760 besitzt eine Filtertabelle und kann bis zu 150 Telegramme zwischenspeichern.

### **Koppler-Funktion (KNXnet/IP Routing)**

Der KNX IP LineMaster kann als Linien- bzw. Bereichskoppler arbeiten. In beiden Fällen wird das LAN (IP) als Backbone verwendet.

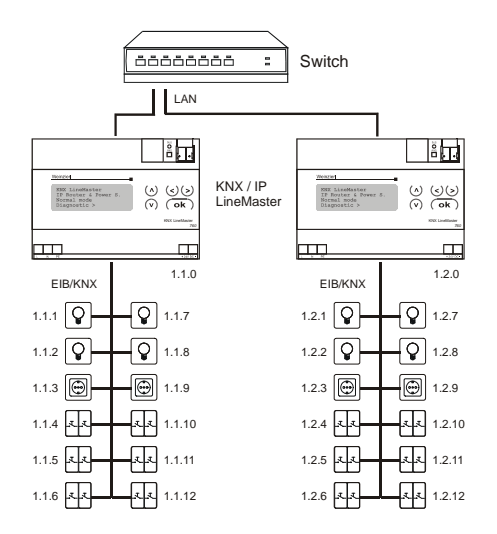

Abb. 1: KNX IP LineMaster als Linienkoppler

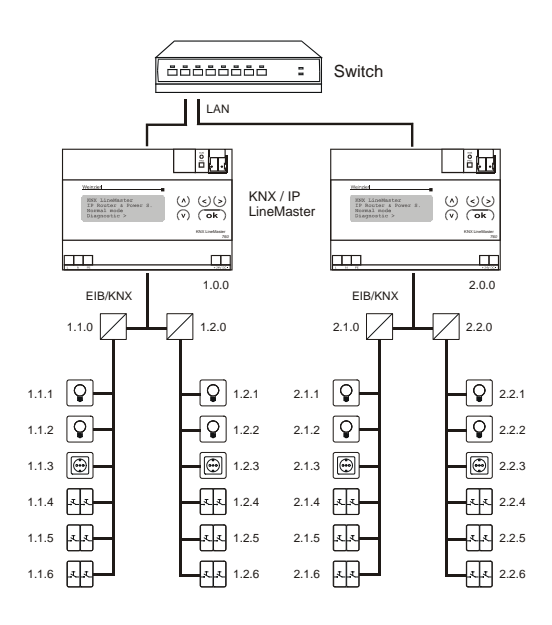

Abb. 2: KNX IP LineMaster als Bereichskoppler

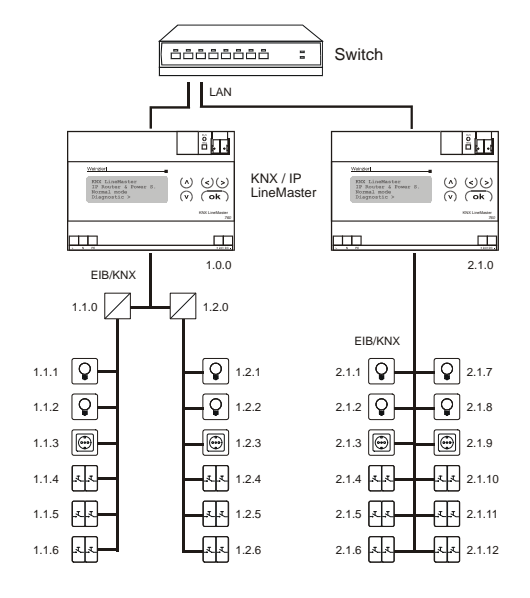

Abb. 3: KNX IP LineMaster als Bereichs- und Linienkoppler

Die Vergabe der physikalischen Adresse des KNX IP LineMasters 760 entscheidet, ob das Gerät als Linienoder als Bereichskoppler arbeitet. Entspricht die physikalische Adresse der Form x.y.0 (x, y: 1..15), funktioniert der LineMaster als Linienkoppler. Hat die physikalische Adresse die Form x.0.0 (x: 1..15), handelt es sich um einen Bereichskoppler.

### **Achtung:**

Wird der KNX IP LineMaster als Bereichskoppler (x.0.0) genutzt, darf sich kein KNX IP LineMaster topologisch unterhalb befinden. Hat z.B. ein KNX IP LineMaster die physikalische Adresse 1.0.0, so darf es keinen KNX IP LineMaster mit der Adresse 1.1.0 geben.

Wird der KNX IP LineMaster als Linienkoppler (x.y.0) genutzt, darf sich kein KNX IP LineMaster topologisch darüber befinden. Hat z.B. ein KNX IP LineMaster die

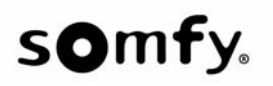

physikalische Adresse 1.1.0, so darf es keinen KNX IP LineMaster mit der Adresse 1.0.0 geben.

Der KNX IP LineMaster besitzt eine Filtertabelle und trägt so zur Verringerung der Buslast bei. Die Filtertabelle wird von der ETS automatisch erzeugt.

Aufgrund des Geschwindigkeitsunterschiedes zwischen Ethernet (10 Mbit/s) und KNX (9,6 kbit/s) können auf IP wesentlich mehr Telegramme übertragen werden. Folgen mehrere Telegramme für die gleiche Linie kurz aufeinander, müssen diese im LineMaster zwischengespeichert werden, um Telegrammverluste zu vermeiden. Hierzu besitzt der KNX IP LineMaster Speicherplatz für 150 Telegramme (von IP nach KNX).

### **Funktion als Buszugriff (KNXnet/IP Tunnelling)**

Der KNX IP LineMaster kann als Schnittstelle zum KNX genutzt werden. Es kann von jedem Punkt im LAN auf den KNX zugegriffen werden. Dazu muss eine zweite physikalische Adresse vergeben werden. Dies wird im Kapitel ETS-Connection Manager beschrieben.

### **ETS-Datenbank**

Mit der ETS können folgende Parameter gesetzt werden:

### **Allgemein:**

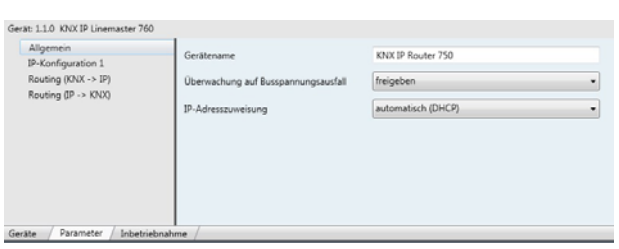

### Gerätename:

Es kann ein beliebiger Name für den KNX IP LineMaster vergeben werden. Der Gerätename sollte aussagekräftig sein (z.B. Linie OG), er wird verwendet um ein Gerät zu suchen bzw. zu erkennen.

### Überwachung auf Busspannungsausfall:

Wird festgestellt, dass der KNX ausgefallen ist, wird dies auf IP gemeldet. Ebenso wird die Busspannungswiederkehr gemeldet.

Parameter: *sperren*, *freigeben*

### IP-Adresszuweisung:

*Automatisch (DHCP):* Die Zuweisung der IP-Adresse erfolgt automatisch über DHCP, d.h. es sind keine weiteren Einstellungen dafür notwendig. Um diese Funktion nutzen zu können, muss sich ein DHCP-Server im LAN befinden (z.B. haben viele DSL-Router einen DHCP-Server integriert). *Manuell:* Hier müssen die IP-Adresse, das Subnetz und die Gateway IP-Adresse manuell eingegeben werden.

#### **IP-Konfiguration:**

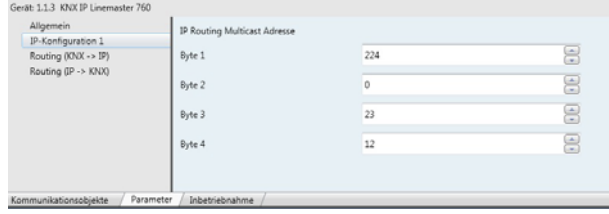

### IP Routing Multicast Adresse:

Diese Adresse wird für das Routing von Telegrammen auf IP verwendet. Die Multicast-IP-Adresse 224.0.23.12 wurde für diesen Zweck (KNXnet/IP) von der IANA (Internet Assigned Numbers Authority) reserviert. Sollte eine andere Multicast-IP-Adresse gewünscht sein, muss diese aus dem Bereich 239.0.0.0 bis 239.255.255.255 sein.

### IP-Adresse:

Dies ist die IP-Adresse des KNX IP LineMaster.

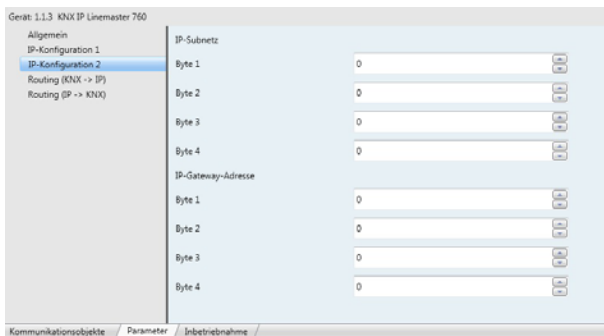

### IP-Subnetz:

Hier ist die Subnetz-Maske anzugeben. Diese Maske dient dem Gerät um festzustellen, ob ein Kommunikationspartner sich im lokalen Netz befindet. Sollte sich ein Partner nicht im lokalen Netz befinden, sendet das Gerät die Telegramme nicht direkt an den Partner, sondern an das Gateway, das die Weiterleitung übernimmt.

### IP-Gateway-Adresse:

Hier ist die IP-Adresse des Gateways anzugeben. Hinweis: Soll der KNX IP LineMaster nur im lokalen LAN verwendet werden, kann der Eintrag 0.0.0.0 bestehen bleiben.

Beispiel zur Vergabe von IP-Adressen:

Mit einem PC soll auf den KNX IP LineMaster zugegriffen werden.

IP-Adresse des PCs: 192.168.1.30

Subnetz des PCs: 255.255.255.0

Der KNX IP LineMaster befindet sich im selben lokalen LAN, d.h. er verwendet das gleiche Subnetz. Durch das Subnetz ist die Vergabe der IP-Adresse eingeschränkt, d.h. in diesem Beispiel muss die IP-Adresse des IP LineMasters 192.168.1.xx betragen, xx kann eine Zahl von 1 bis 254 sein (mit Ausnahme von 30, die schon verwendet wurde). Es ist darauf zu achten, keine Adressen doppelt zu vergeben.

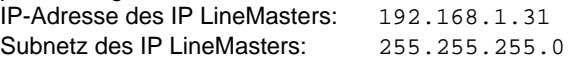

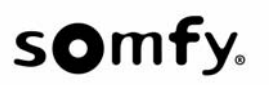

### **Routing (KNX → IP)**

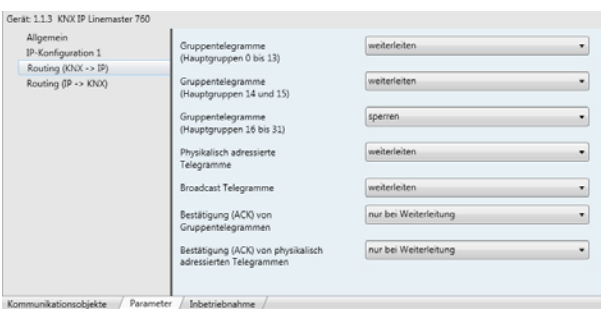

### Gruppentelegramme (Hauptgruppen 0 bis 13):

*Sperren:* Kein Gruppentelegramm dieser Hauptgruppen wird nach IP weitergeleitet.

*Weiterleiten:* Alle Gruppentelegramme dieser Hauptgruppen werden unabhängig von der Filtertabelle zum Ziel IP weitergeleitet. Diese Einstellung sollte nur zu Testzwecken dienen.

*Filtern:* Hier wird anhand der Filtertabelle geprüft, ob das empfangene Gruppentelegramm zum Ziel IP weitergeleitet wird.

Gruppentelegramme (Hauptgruppen 14 und 15):

- Sperren: Kein Gruppentelegramm der Hauptgruppen 14 und 15 wird zum Ziel IP weitergeleitet.
- *Weiterleiten:* Alle Gruppentelegramme der Hauptgruppen 14 und 15 werden zum Ziel IP weitergeleitet.

### Gruppentelegramme (Hauptgruppen 16 bis 31):

*Sperren:* Kein Gruppentelegramm dieser Hauptgruppen wird zum Ziel IP weitergeleitet. *Weiterleiten:* Es erscheint eine zusätzliche Seite, auf welcher paarweise die Weiterleitung der Hauptgruppen 16 bis 31 gesperrt bzw. freigegeben werden kann.

### Anmerkung:

Die Gruppenadressen der Hauptgruppen 16 bis 31 sind reservierte Adressen, die bei speziellen Anwendungen genutzt werden können (z.B. im Easy-Mode). In der ETS stehen diese Gruppenadressen nicht zur Verfügung.

### Physikalisch adressierte Telegramme:

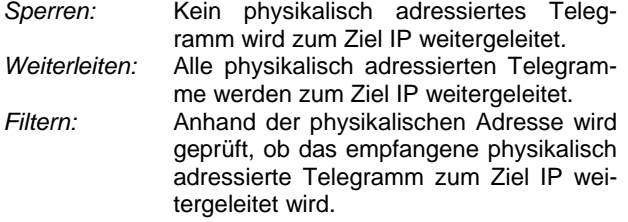

### Broadcast Telegramme:

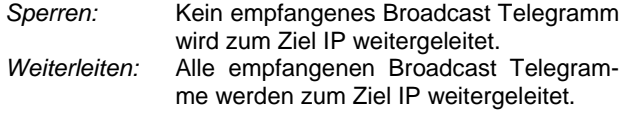

### Bestätigung (ACK) von Gruppentelegrammen:

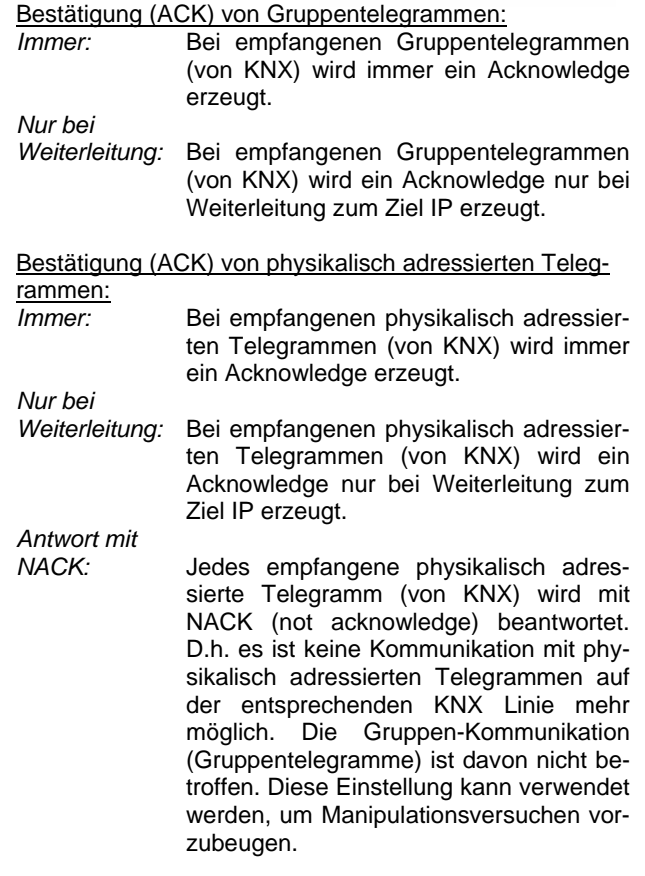

### Achtung:

Durch Wahl der Einstellung *Antwort mit NACK* kann das Gerät mit der ETS nicht mehr über die Sublinie (KNX) parametriert werden.

Um das Gerät wieder über die Sublinie (KNX) parametrieren zu können, muss das Gerät in den Auslieferungszustand zurückgesetzt werden.

### **Routing (IP → KNX)**

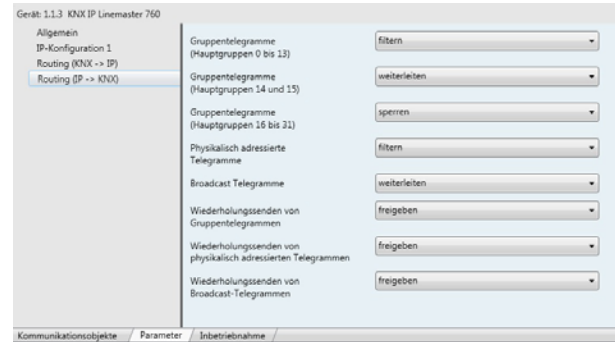

Gruppentelegramme (Hauptgruppen 0 bis 13):

*Sperren:* Kein Gruppentelegramm dieser Hauptgruppen wird nach KNX weitergeleitet. *Weiterleiten:* Alle Gruppentelegramme dieser Hauptgruppen werden unabhängig von der Filtertabelle zum Ziel KNX weitergeleitet.

Diese Einstellung sollte nur zu Testzwecken dienen. *Filtern:* Hier wird anhand der Filtertabelle geprüft, ob das empfangene Gruppentelegramm

zum Ziel KNX weitergeleitet wird.

## s**o**mfy.

Gruppentelegramme (Hauptgruppen 14 und 15):

- *Sperren:* Kein Gruppentelegramm der Hauptgruppen 14 und 15 wird zum Ziel KNX weitergeleitet.
- *Weiterleiten:* Alle Gruppentelegramme der Hauptgruppen 14 und 15 werden zum Ziel KNX weitergeleitet.

### Gruppentelegramme (Hauptgruppen 16 bis 31):

*Sperren:* Kein Gruppentelegramm dieser Hauptgruppe wird zum Ziel KNX weitergeleitet. *Weiterleiten:* Es erscheint eine zusätzliche Seite, auf welcher paarweise die Weiterleitung der Hauptgruppen 16 bis 31 gesperrt bzw. freigegeben werden kann.

### Physikalisch adressierte Telegramme:

*Sperren:* Kein physikalisch adressiertes Telegramm wird zum Ziel KNX weitergeleitet. *Weiterleiten:* Alle physikalisch adressierten Telegramme werden zum Ziel KNX weitergeleitet. *Filtern:* Anhand der physikalischen Adresse wird geprüft, ob das empfangene physikalisch adressierte Telegramm zum Ziel KNX weitergeleitet wird.

### Broadcast Telegramme:

*Sperren:* Kein empfangenes Broadcast Telegramm wird zum Ziel KNX weitergeleitet. *Weiterleiten:* Alle empfangenen Broadcast Telegramme werden zum Ziel KNX weitergeleitet.

### Wiederholungssenden von Gruppentelegrammen:

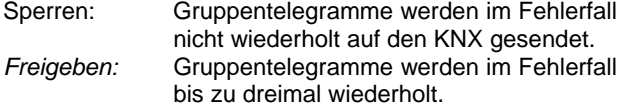

### Wiederholungssenden von physikalisch adressierten Telegrammen:

- *Sperren:* Physikalisch adressierte Telegramme werden im Fehlerfall nicht wiederholt auf den KNX gesendet. *Freigeben:* Physikalisch adressierte Telegramme
- werden im Fehlerfall bis zu dreimal wiederholt.

### Wiederholungssenden von Broadcast Telegrammen:

*Sperren:* Broadcast Telegramme werden im Fehlerfall nicht wiederholt auf den KNX gesendet. *Freigeben:* Broadcast Telegramme werden im Fehlerfall bis zu dreimal wiederholt.

### **Kommunikationseinstellungen in der ETS**

Wenn die IP Konfiguration des KNX IP LineMasters 760 gültig ist, lässt sich dieser als Schnittstelle zum KNX verwenden.

Dazu sind folgende Einstellungen notwendig:

In der Hauptansicht der ETS 4 ist der Button Einstellungen mit dem Unterpunkt Kommunikation auszuwählen. Alle verfügbaren Verbindungen werden unter Gefundene Verbindungen aufgelistet. Nach Anklicken der gewünschten Verbindung kann diese über den entsprechenden Button ausgewählt werden.

Um auf den KNX zugreifen zu können, benötigt der KNX IP LineMaster eine zweite physikalische Adresse. Diese zweite physikalische Adresse wird nur für den Buszugriff verwendet und ist separat einzustellen.

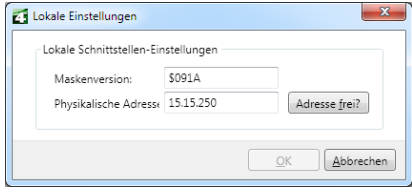

Es kann ein Dummy-Gerät im ETS-Projekt eingefügt werden, um diese Adresse zu reservieren.

### **Montage und Anschluss**

Der KNX IP LineMaster ist ein Reiheneinbaugerät mit einer Einbaubreite von 7 TE (126 mm). Er besitzt folgende Anzeige- und Bedienelemente:

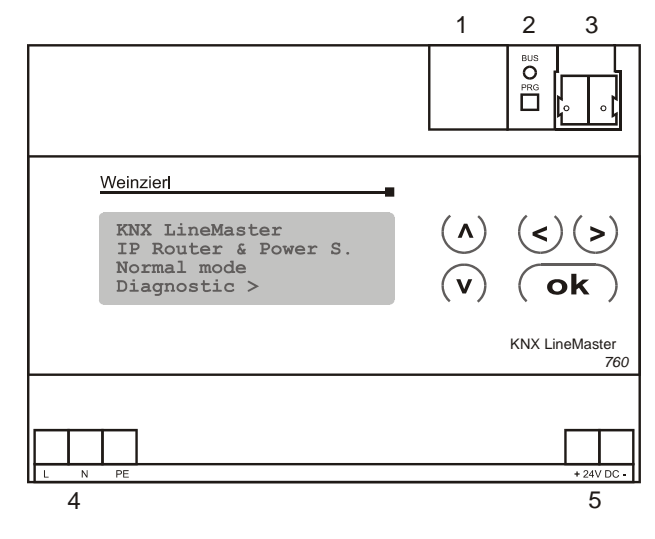

- 1: LAN Anschluss (RJ45, für Ethernet Patchkabel)
- 2: Programmier-Taster und Programmier-LED
- 3: Busanschluss (KNX-Klemme)
- 4: Eingang für Netzspannung, 230 V AC, L/N/PE
- 5: Ausgang Hilfsspannung, 24 V DC

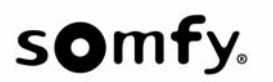

### **Bedienung (Einstellungen am Gerät)**

### **Grundeinstellungen der Anzeige**

KNX LineMaster IP Router & Power S. Normal Mode Diagnostic >

Am Display des KNX LineMasters können abgelesen bzw. eingestellt werden:

- Reset einer Linie
- Abruf des Datenspeichers mit Betriebsstunden, Überlast, externer Überspannung, interner Überspannung, Kurzschluss und Übertemperatur
- Abruf der Betriebsdaten Busspannung, Busstrom und **Temperatur**
- Sprache der Anzeige

Die Hintergrundbeleuchtung des Displays schaltet automatisch ab, sobald die Temperatur im Gehäuse 50°C übersteigt. Hiermit wird eine übermäßige thermische Belastung des Geräts vermieden.

### **Line Reset**

### Grundstellung

KNX LineMaster IP Router & Power S. Normal Mode Diagnostic >

Durch einmaliges Drücken der Taste  $\triangleright$  wird der Bereich "Diagnose" aufgerufen.

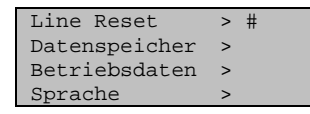

Durch zweimaliges Drücken der Taste  $\triangleright$  wird der Bereich "Linie Reset" aufgerufen.

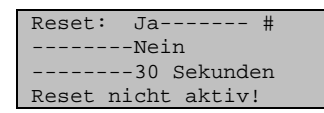

Der Cursor (blinkendes Rechteck am rechten Rand, hier dargestellt als Raute #) kann mit den Tasten  $\nabla$  oder  $\Delta$ zur gewünschten Einstellung bewegt und mit der Taste ok bestätigt werden.

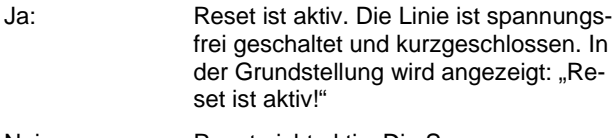

Nein: Reset nicht aktiv. Die Spannungsversorgung läuft im Normalbetrieb.

30 Sekunden: Es wird ein Reset von 30 Sekunden ge-

startet. Danach wird die Linie wieder normal mit Spannung versorgt. Während des 30 Sekunden dauernden Reset-Zustands wird in der Grundstellung angezeigt: "Reset aktiv: XX Sek." (Countdown).

Die Taste  $\triangleleft$  schaltet eine Menüebene zurück.

### **Datenspeicher**

### Grundstellung

KNX LineMaster IP Router & Power S. Normal Mode Diagnostic >

Einmal die Taste  $\triangleright$  drücken.

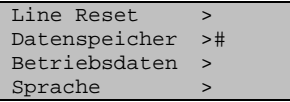

Den Cursor (blinkendes Rechteck am rechten Rand, hier dargestellt als Raute #) mit den Tasten  $\nabla$  und  $\Delta$  zum Menüpunkt "Datenspeicher" bewegen und anschließend die Taste  $\triangleright$  drücken.

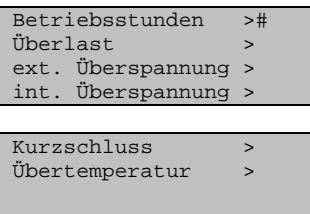

Der Cursor wird mittels der Tasten  $\nabla$  und  $\Delta$  zum gewünschten Menüpunkt bewegt. Der gewünschte Menüpunkt wird durch die Taste  $\triangleright$  ausgewählt.

Betriebsstunden

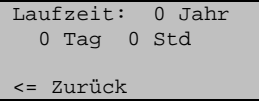

Angezeigt werden die Betriebsstunden des LineMasters in Jahren, Tagen und Stunden. Die Taste  $\leq$  schaltet eine Menüebene zurück.

Überlast

Überlast 0 mal Erkannt: Zeitdauer: 0Tag 0 Std 0 Min <= Zurück

Angezeigt werden die Anzahl der Überlast-Fälle und die Gesamtdauer in Tagen, Stunden und Minuten. Die Taste  $\triangleleft$  schaltet eine Menüebene zurück.

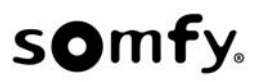

### Externe Überspannung

Externe Überspannung wurde: 0 mal erkannt. <= Zurück

Angezeigt wird die Anzahl der Fälle von externer Überspannung.

 $\overline{\text{Die} }$  Taste  $\triangleleft$  schaltet eine Menüebene zurück.

### Interne Überspannung

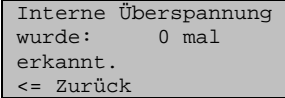

Angezeigt wird die Anzahl der Fälle von interner Überspannung.  $\overline{\text{Die~Taste}} \triangleleft$  schaltet eine Menüebene zurück.

### Kurzschluss

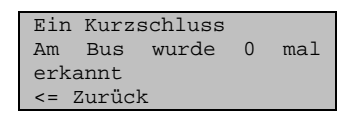

Angezeigt wird die Anzahl der Kurzschluss-Fälle am Bus.  $\overline{\text{Die} }$  Taste  $\triangleleft$  schaltet eine Menüebene zurück.

### Übertemperatur

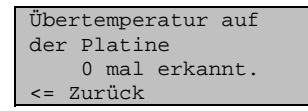

Angezeigt wird die Anzahl der Fälle von Übertemperatur auf der Platine des Geräts.

Die Taste  $\triangleleft$  schaltet eine Menüebene zurück.

### **Betriebsdaten**

### **Grundstellung**

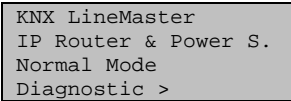

Drücken Sie einmal die Taste  $\triangleright$ .

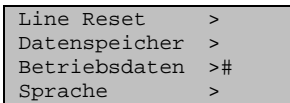

Der Cursor wird mittels der Tasten  $\nabla$  und  $\Delta$  zum Menüpunkt "Betriebsdaten" bewegt. Der Menüpunkt wird durch die Taste  $\triangleright$  ausgewählt.

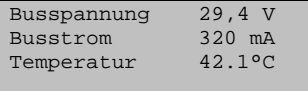

Angezeigt werden die aktuellen Werte von

- Busspannung
- **Busstrom**
- Temperatur auf der Platine des Geräts.

Die Taste  $\triangleleft$  schaltet eine Menüebene zurück.

### **Sprache**

**Grundstellung** 

```
KNX LineMaster 
IP Router & Power S. 
Normal Mode 
Diagnostic >
```
Durch einmaliges Drücken der Taste  $\triangleright$  wird das Grundmenü aufgerufen.

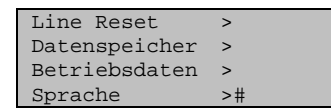

Der Cursor wird mittels der Tasten  $\nabla$  und  $\Delta$  zum Menüpunkt "Sprache" bewegt. Der Menüpunkt wird durch die Taste  $\triangleright$  ausgewählt.

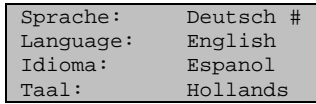

Der Cursor wird mittels der Tasten  $\nabla$  und  $\Delta$  zur gewünschten Sprache bewegt. Anschließend wird die Taste **ok** gedrückt. Die Anzeige springt automatisch zum vorherigen Auswahlmenü in der gewählten Sprache Die Taste  $\triangleleft$  schaltet eine Menüebene zurück in die Grundstellung.

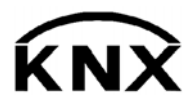

**SOMFY** 50 avenue du Nouveau Monde BP 152 - 74307 Cluses Cedex Frankreich www.somfy-architecture.com